# Gestione certificati su RV110W

## **Obiettivo**

Un certificato è un documento elettronico utilizzato per proteggere una VPN.

Questo documento spiega come gestire le impostazioni dei certificati sull'RV110W.

### Dispositivi interessati

RV110W

### **Procedura**

#### Genera un nuovo certificato

Passaggio 1. Usare l'utility di configurazione del router per scegliere VPN > Gestione certificati, quindi fare clic sul pulsante di opzione Genera un nuovo certificato.

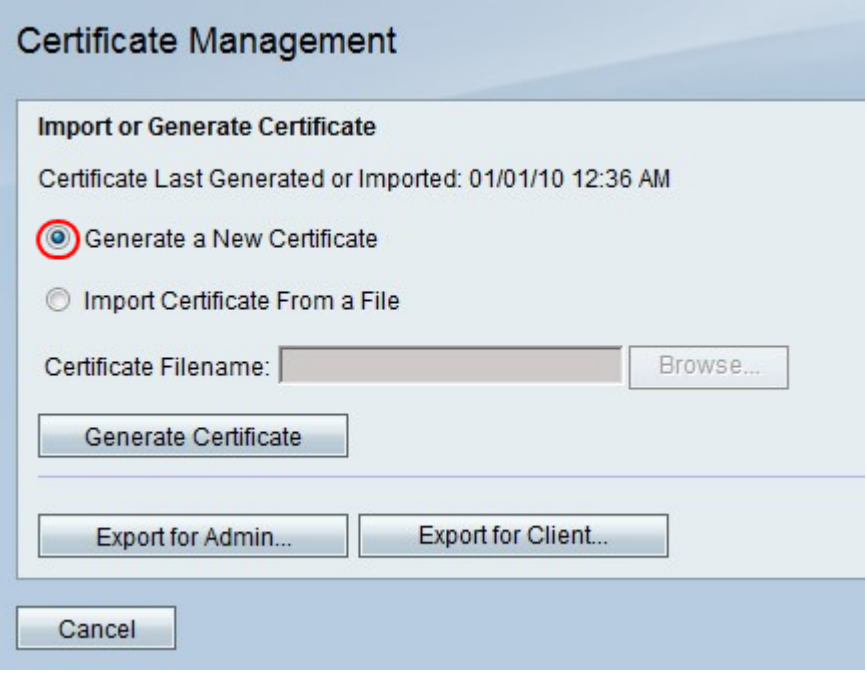

Nota: Questo sostituisce il vecchio certificato della RV110W.

Passaggio 2. Fare clic su Genera certificato.

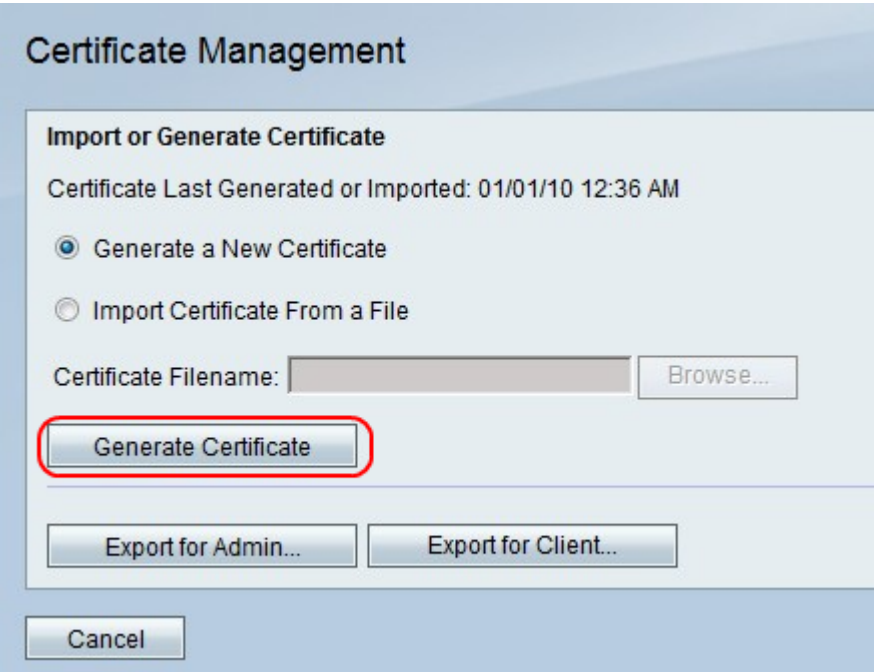

### Importa certificato da file

Passaggio 1. Fare clic sul pulsante di opzione Importa certificato da un file.

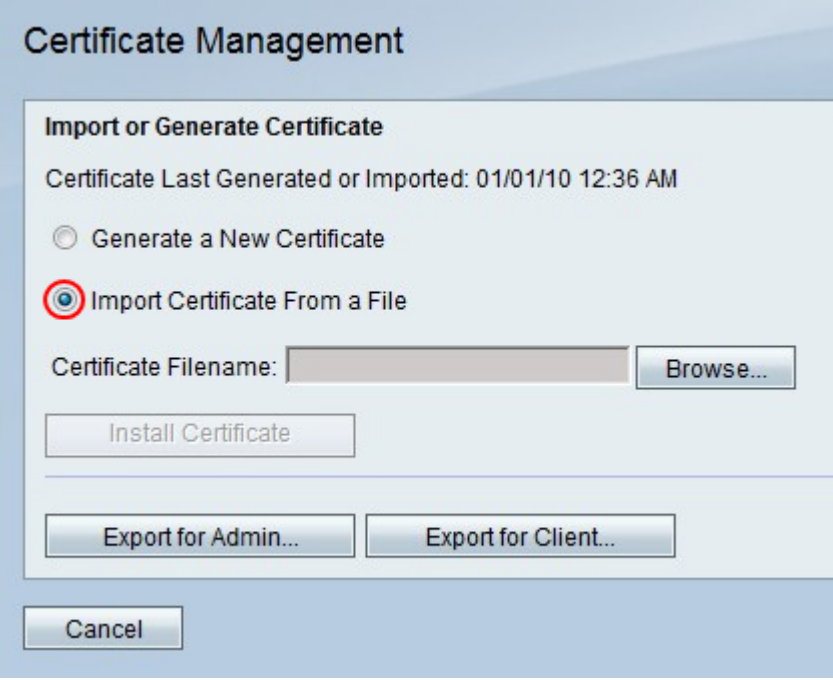

Passaggio 2. Fare clic su Sfoglia.

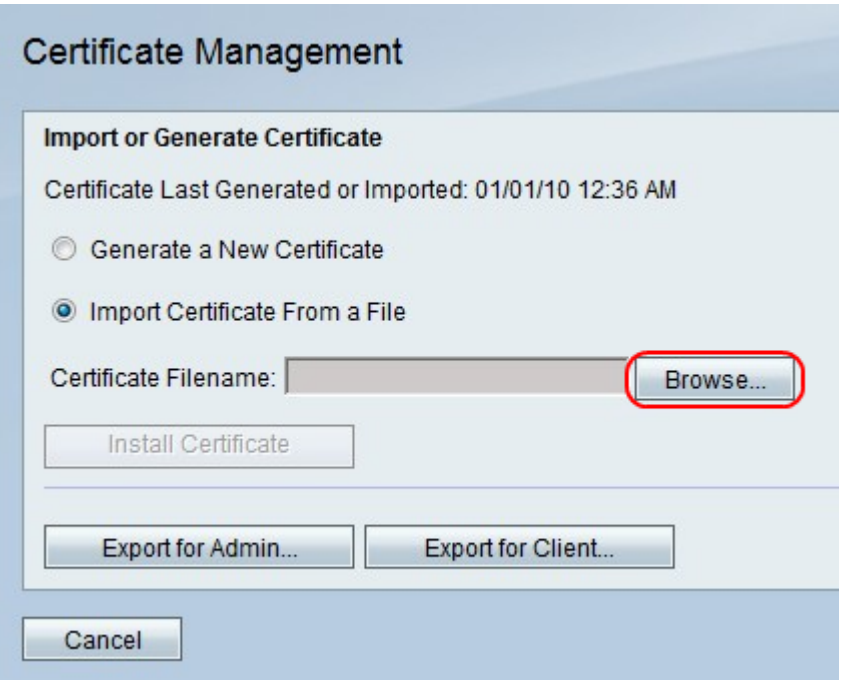

Passaggio 3. Individuare il file del certificato e fare clic su Installa certificato.

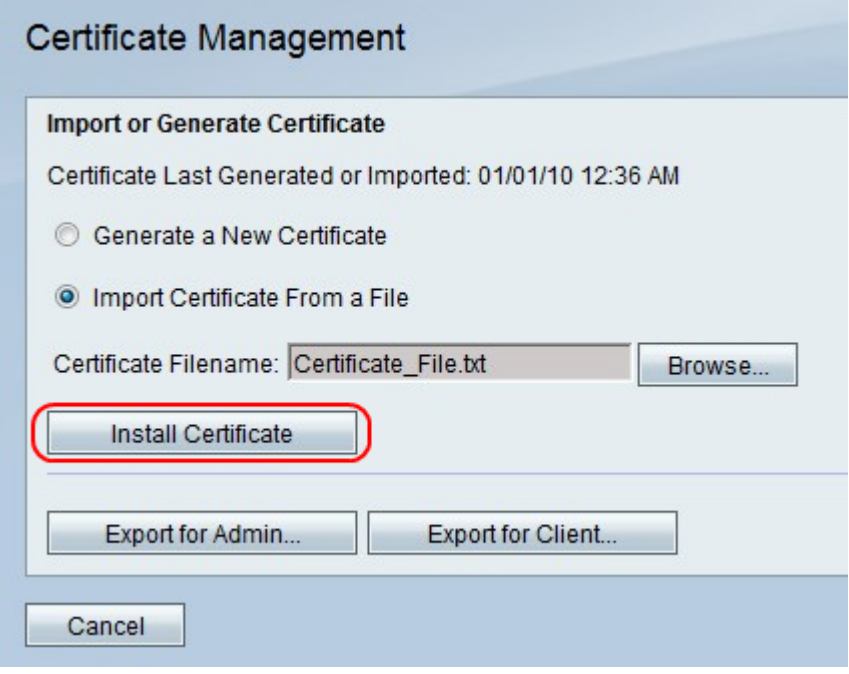

#### Esporta per amministratore

Nota: In questo modo viene scaricato il file del certificato per l'amministratore. Il file contiene la chiave privata e deve trovarsi in un percorso sicuro.

Passaggio 1. Fare clic su Esporta per amministratore.

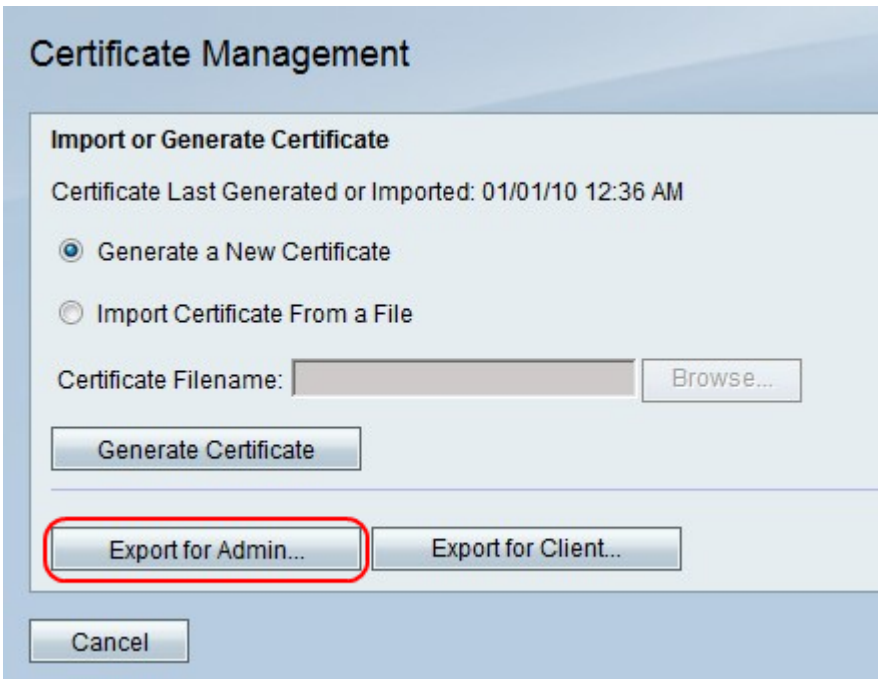

Passaggio 2. Fare clic su Salva.

#### Esporta per client

Passaggio 1. Fare clic su Esporta per client.

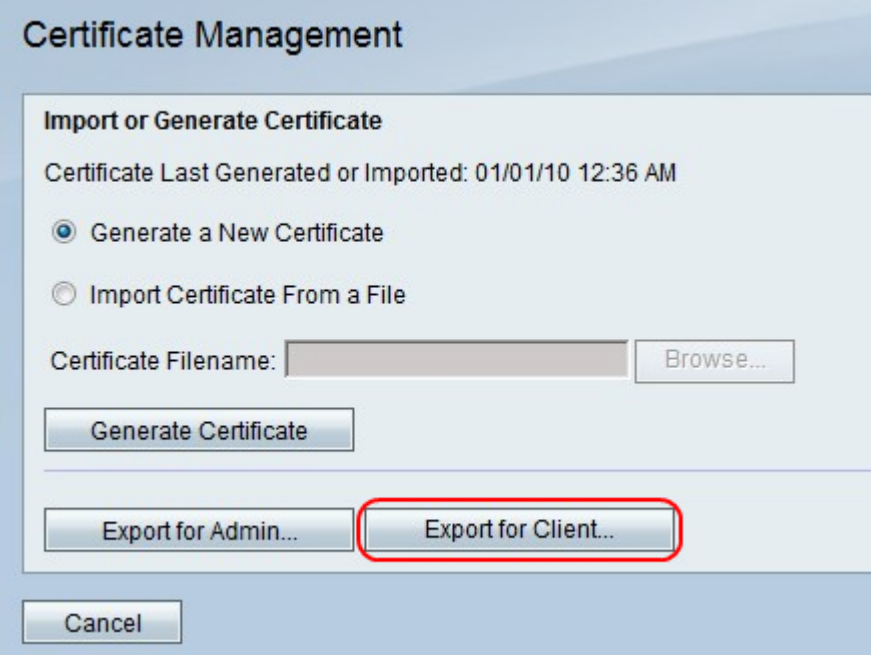

**Nota:** In questo modo viene scaricato il file di certificato per il client e viene utilizzato dagli utenti QuickVPN.

Passaggio 2. Fare clic su Salva.